## **7B** SETUP OPTION 2: ETHERNET COMMUNICATIONS FOR TWO COMPUTER SETUP

- GAME SETUP FOR TWO-COMPUTER SYSTEMS: A.
- 

1. Launch EGS by double-clicking the EGS icon on the Game computer's Windows Desktop.

- 2. The first time EGS is opened, you must press F9 to open the Game Initialization Tool. When the list of games appears on a gray background, click DONE-Save Configuration.
- 3. When the game menu appears (blue background), press F5 to display Communication Setup. Click the Ethernet button.
- Note the computer name and IP address (numbers in parntheses) 4. for this computer. In this example, " $MyGameLT$  (192.168.67.2)". You will need this for setup on the Therapist computer. Remain on this screen and proceed with the Therapist setup instructions.

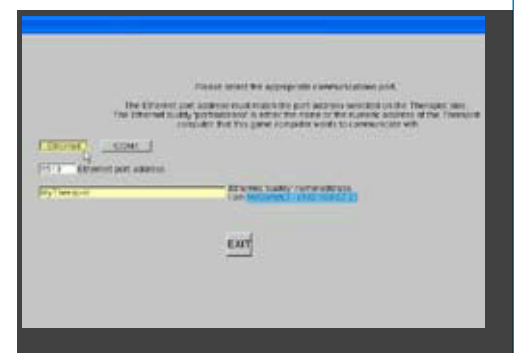

Game Communication Setup Screen

## THERAPIST SETUP: B.

- 1. Launch EEGer by double-clicking the EEGer icon on the Therapist computer's Windows Desktop. NOTE: If a message appears, click Ignore or OK.
- 2. Click the Preferences menu and select Configuration. Click the Devices tab.
- Choose Ethernet for Kind of connection to game computer. 3.
- 4. For COM port setting for Serial/Modem port for game computer, select None.
- 5. For Ethernet Client computer address/name, enter either the game computer name or IP address noted from the EGS Communication Setup screen, but not both.
- 7. Note the computer name and IP address for the Therapist computer at the top of the display (highlighted in blue). You need this to complete setup on the Game computer.
- 8. For Source of EEG/Peripheral data, select the correct amplifier (e.g., esiPro, ProComp, etc.).
- For ProComp and BrainMaster Atlantis amplifiers, select the 9. correct COM port to connect to the amplifier for Serial port for data source connection. For other USB amplifiers, select None.
- 10. Device Options:
	- ProComp amplfiiers: If your amplifier is set for Biograph mode (DIP switch 2 ON and 1,3,4 OFF) click the Device Options tab to change the ProComp/Infiniti Communications Protocol. Our default is Spectrum mode (DIP switch 1 ON and 2,3,4 OFF). »
	- BrainMaster amplifiers: Click the Device Options tab to enter the Serial Number and Passkey you obtained from BrainMaster. »
	- NeuroCybernetics amplifiers (manufactured by Biofeedback Systems, Inc.); Click the Device Options tab to enter the A/D Board Number. »
- 11. Click STORE settings and close the window.
- 12. Return to the Game Communication Setup display on the Game computer (see image above, press F5 if you returned to the Game Menu). Enter the therapist computer name or IP address in the bottom field, but not both. Click Exit.

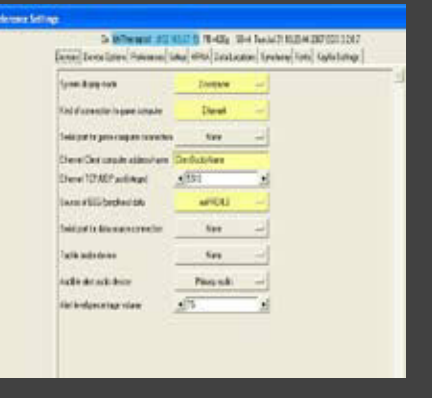

Preferences - Devices Tab

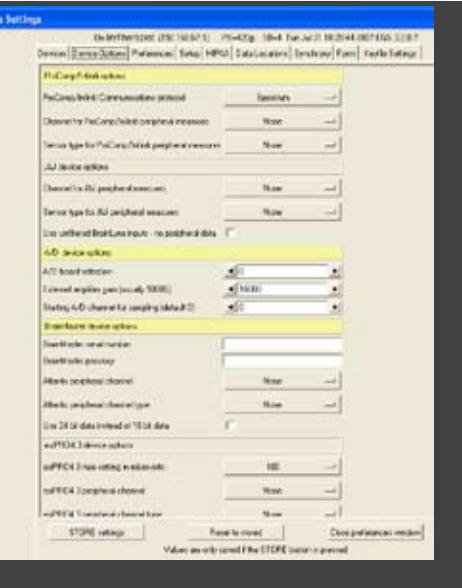

Preferences - Devices Options Tab